#### 1. Open Start->Setting->Network and Dial-up Connections

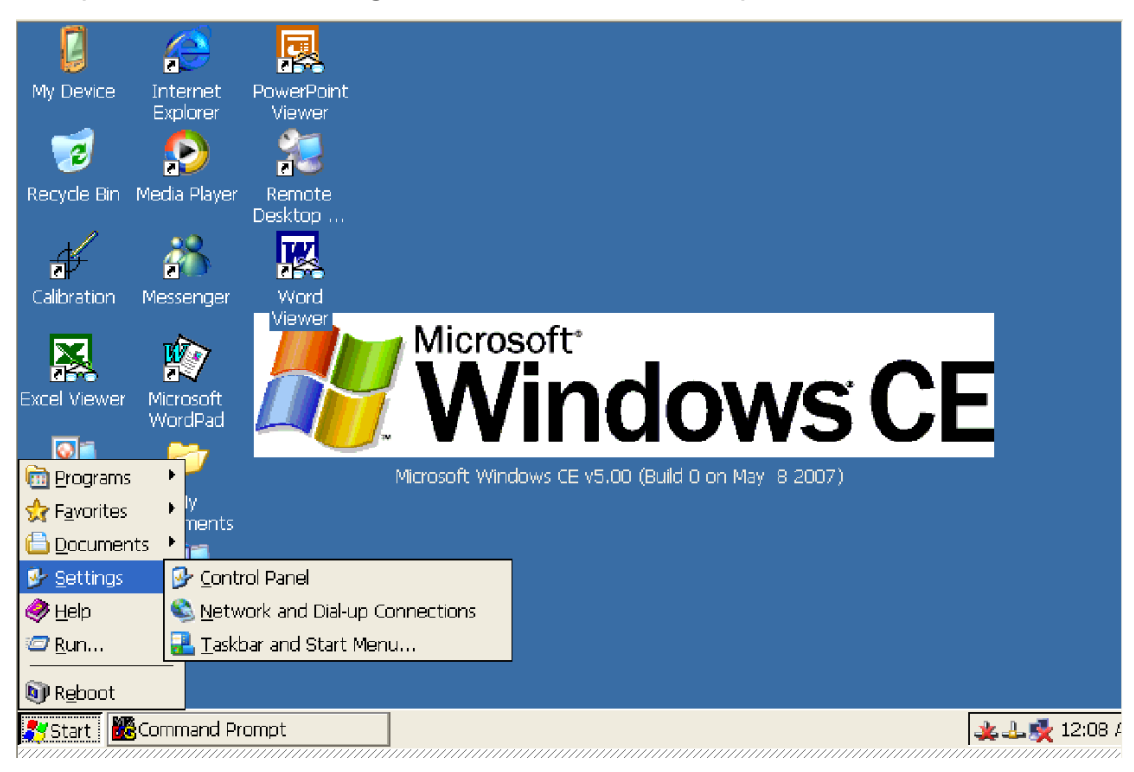

2. In the Network and Dial-up Connections Panel Select Make New Connection and Double click

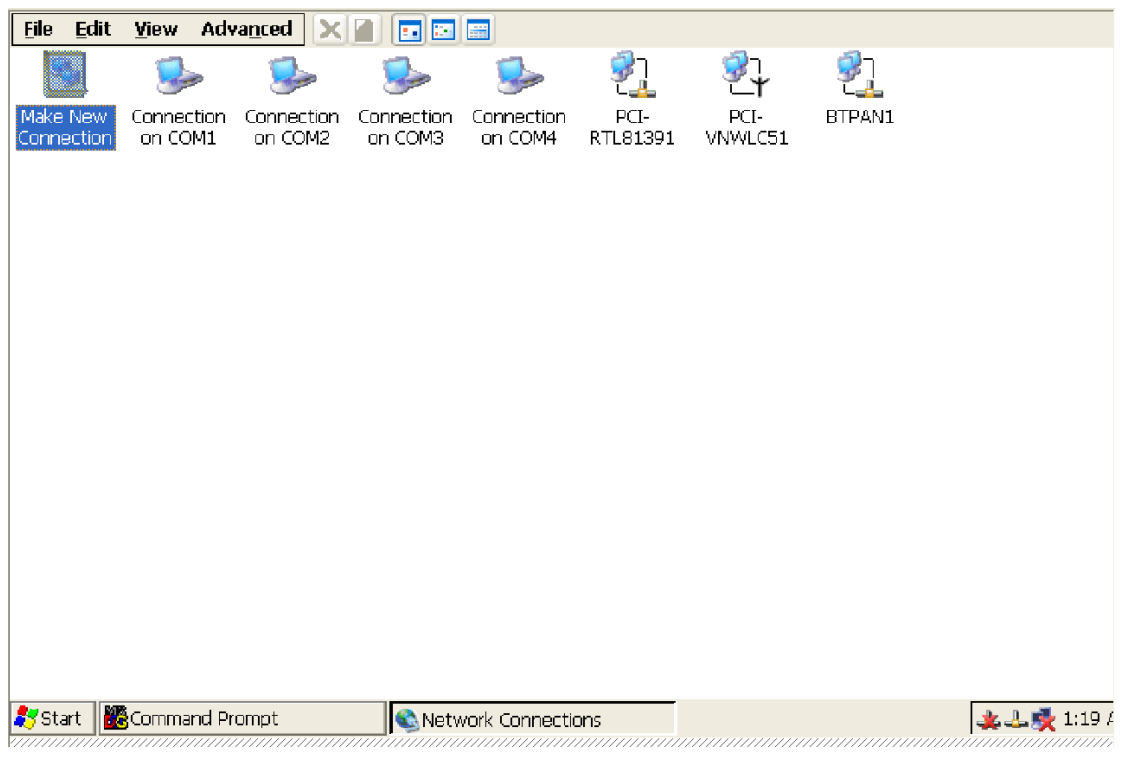

3. In the Make New Connection Dialogue, input your connection name, then Click Next

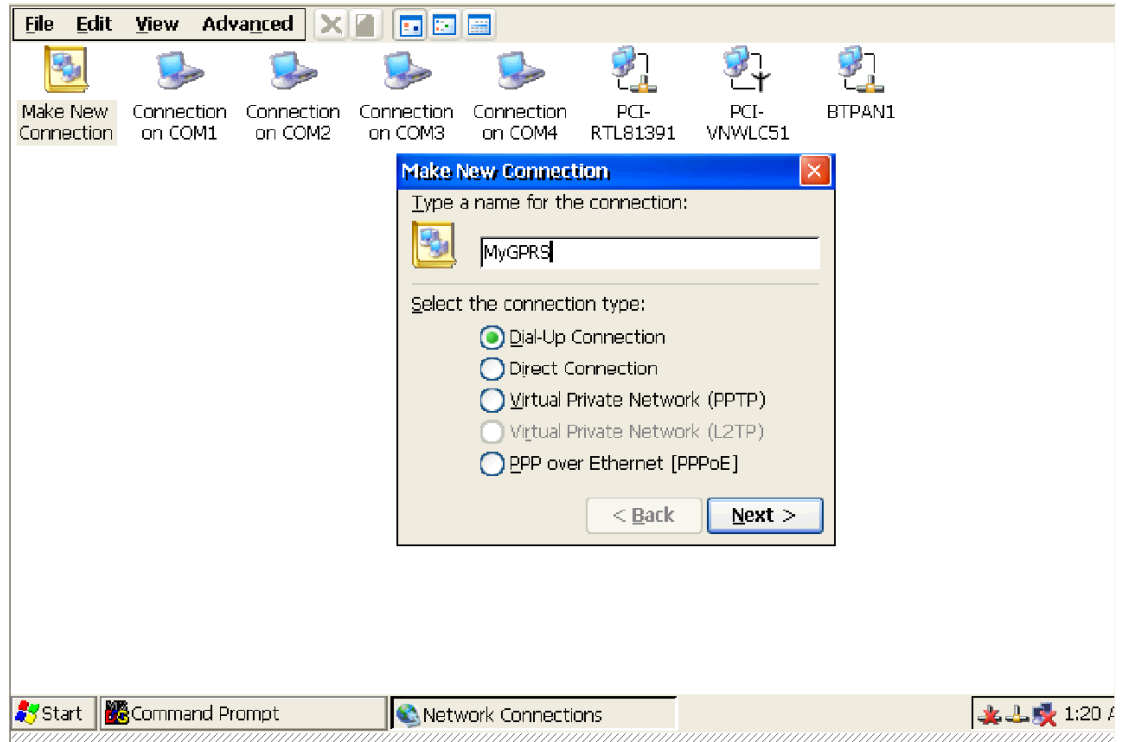

4. When the Modem Dialogue popup, Choose "Hayes Compatible on COM4"

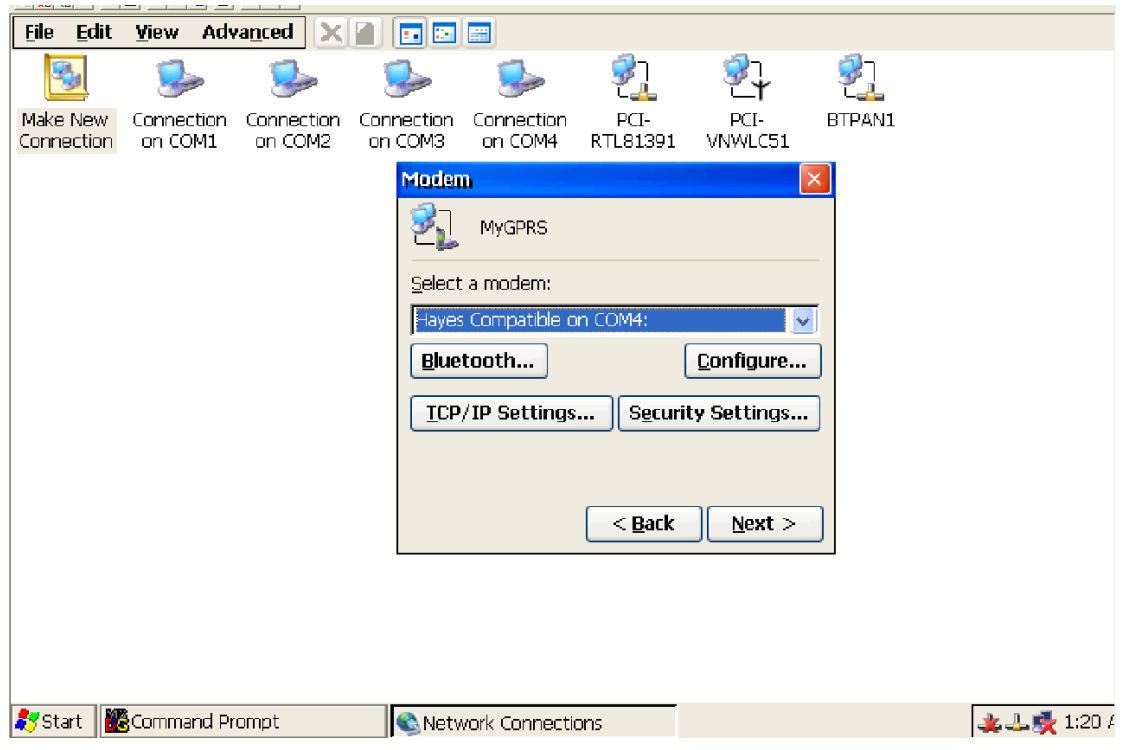

5. Click Button "configuration"

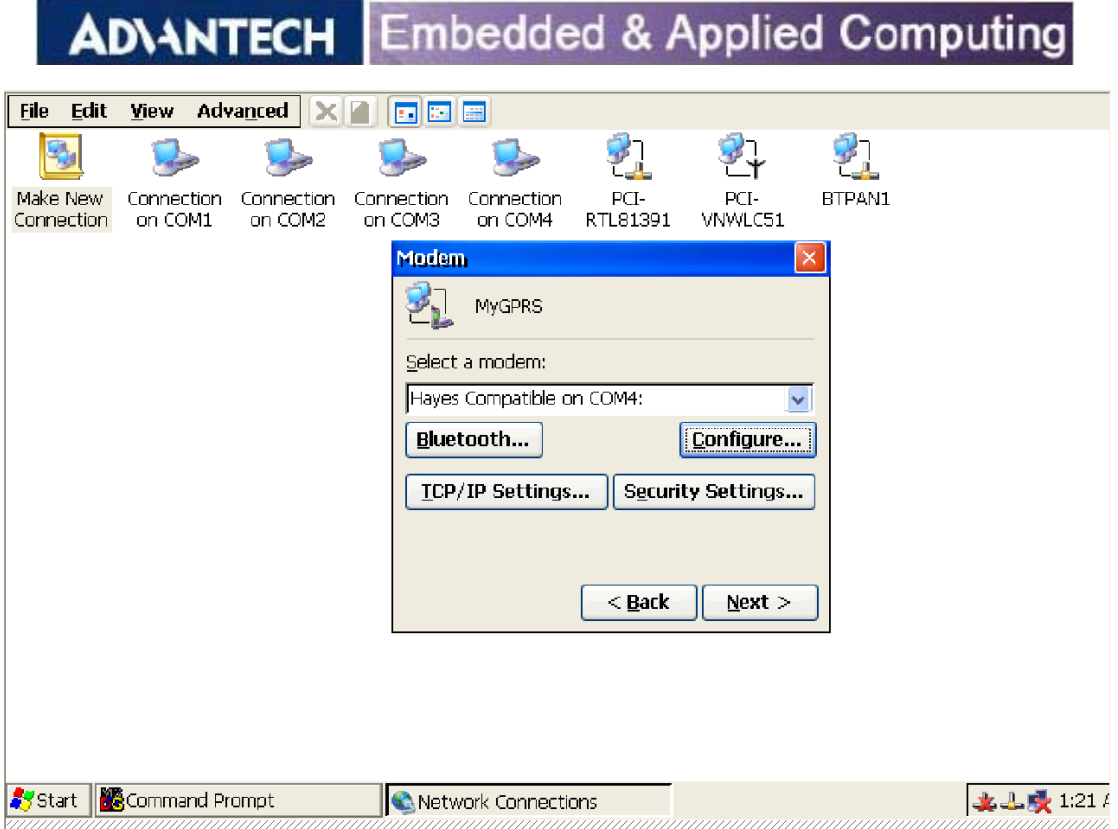

6. In the Port Settings menu, Change Baud Rate to "115200"

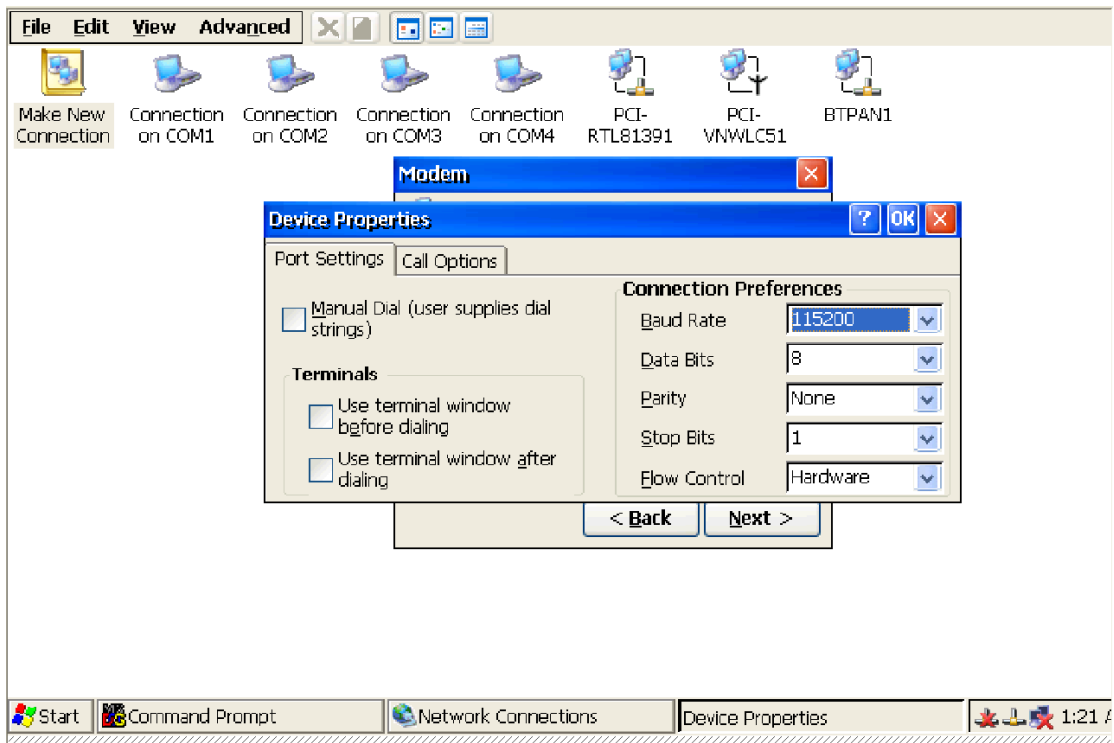

7. Switch to Call Options Menu, in the Extra Settings textbox, input *+cgdcont=1,"IP","internet"*

 Notice: This command line depends on which ISP sponsor you. Below sample command line is only for FetNet.

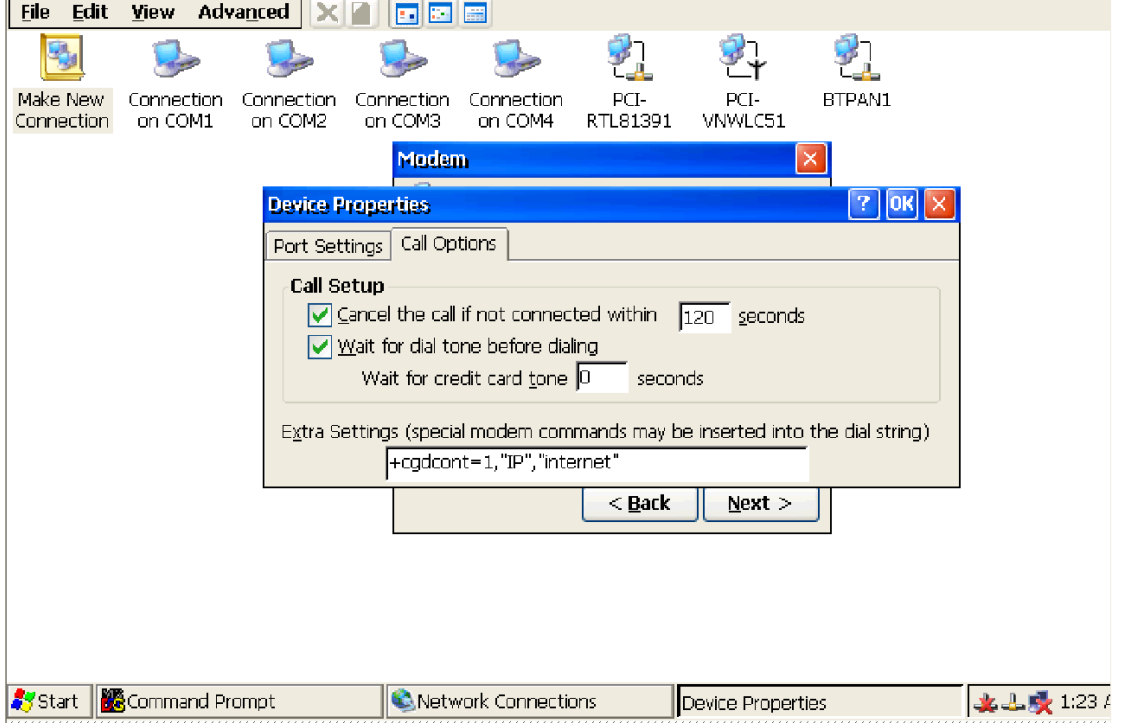

8. In the Phone Number Dialogue, input **\*99\*\*\*1#** (FetNet number) as Phone number as well as check the "Force local"

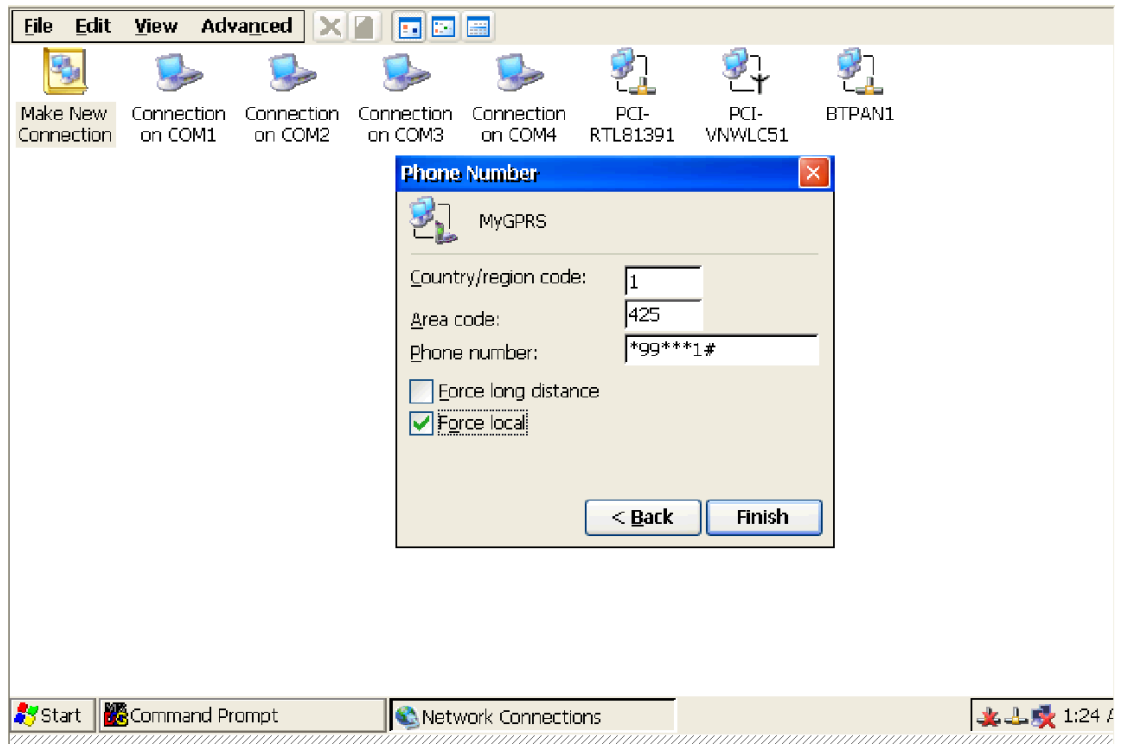

9. Once complete previous steps, your new connection will be created.

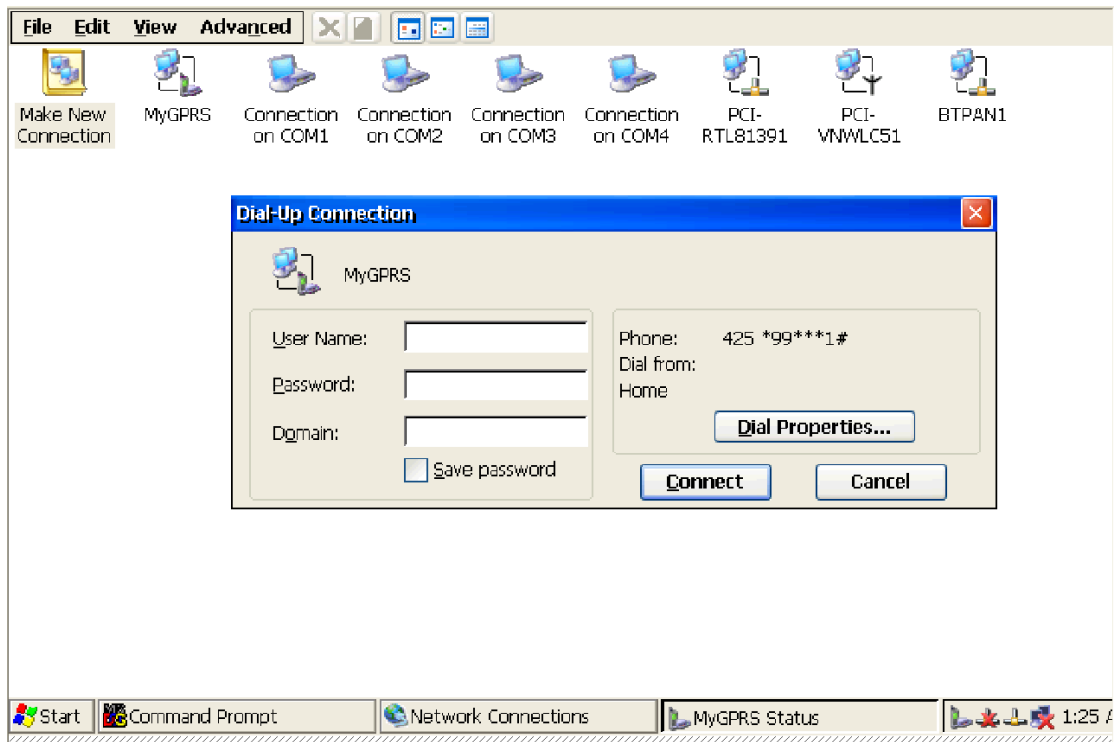

#### 10. Double Click your new connection and Click Button "Connect"

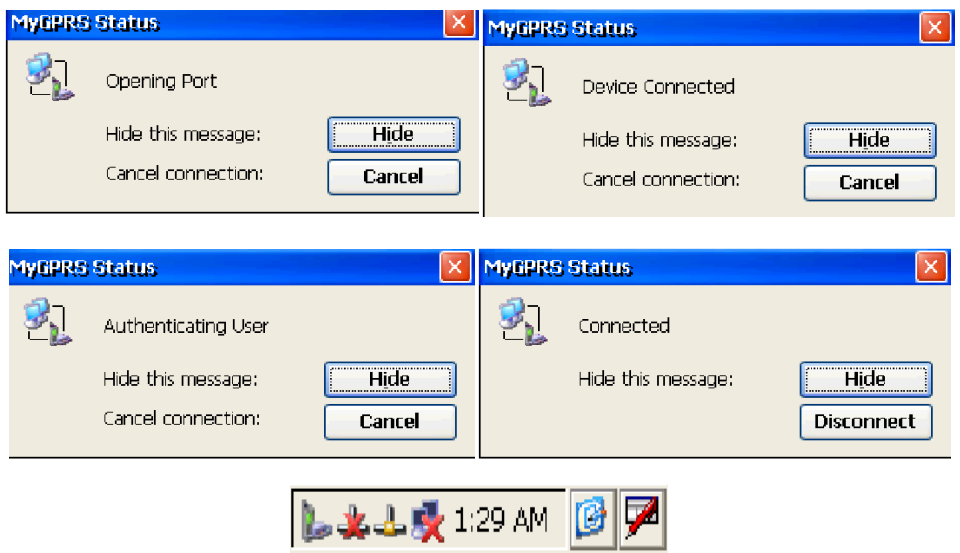